## **Uitleg ondertekenen PDF-document**

- 1. Open de PDF
- 2. Klik op de menubalk op **Ondertekenen** en kies **Invullen en ondertekenen**. Er verschijnt een balk 'Invullen en ondertekenen'.

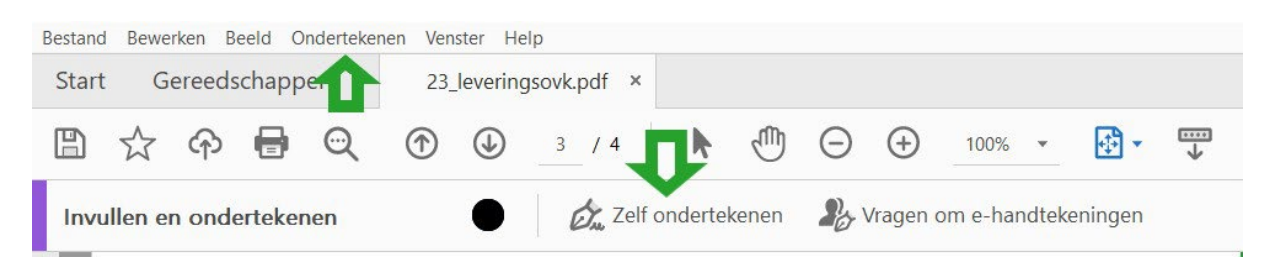

- 3. Ga naar de balk 'Invullen en ondertekenen'. Klik op het pictogram **Zelf ondertekenen**.
- 4. Kies **Handtekening toevoegen**. U heeft nu drie mogelijkheden:
	- a. Typen: klik op 'Typen'. Typ je naam waarmee u wilt ondertekenen en klik vervolgens op 'Toepassen'. Klik in het vlak 'Handtekening' om de handtekening te plaatsen.
	- b. Tekenen: klik op 'Tekenen'. Teken de handtekening met de muis op het scherm en klik vervolgens op 'Toepassen'. Klik in het vlak 'Handtekening' om de handtekening te plaatsen.
	- c. Afbeelding: klik op 'Afbeelding'. Selecteer het juiste bestand (bijvoorbeeld een foto van uw handtekening op papier) en klik vervolgens op 'Toepassen'. Klik in het vlak 'Handtekening' om de handtekening te plaatsen.
- 5. Sla het bestand op zodra het formulier volledig is ingevuld en de handtekening is toegevoegd.

**Let op**: Zorg ervoor dat alle velden ingevuld zijn voordat het document wordt opgeslagen. Nadat het formulier ondertekend opgeslagen is, kan het niet meer worden aangepast.

Verzend een alleen-lezen kopie van uw voltooide document per e-mail. Ontvangers kunnen het bestand bekijken, maar niet wijzigen.